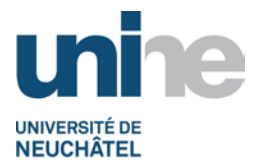

## **BFT Instr. 3.1.1 INSTRUCTION DE TRAVAIL : CREANCIERS SUISSES**

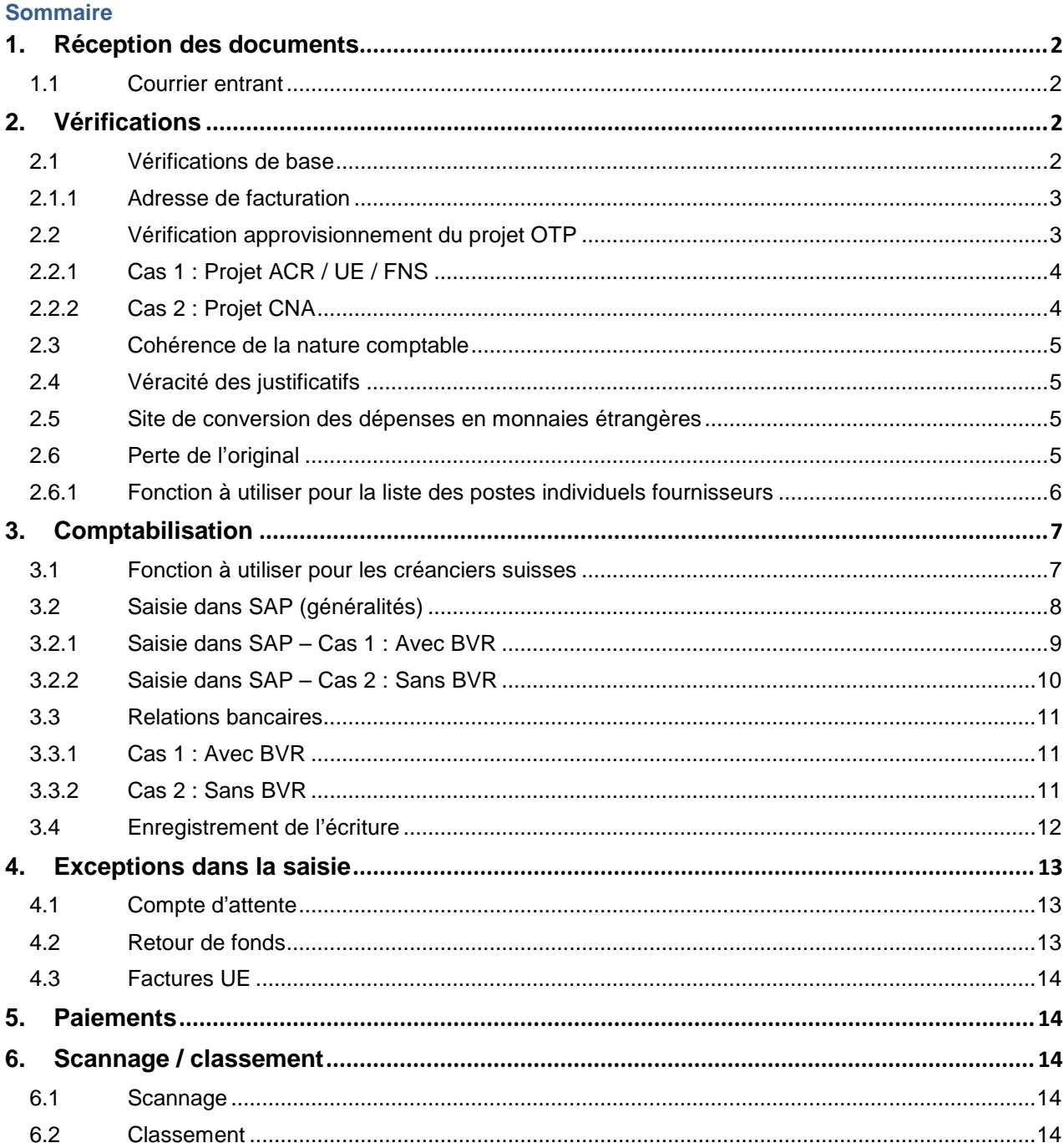

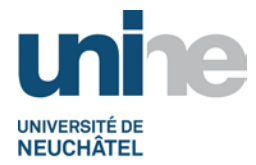

# **1. Réception des documents**

## <span id="page-1-1"></span><span id="page-1-0"></span>**1.1 Courrier entrant**

La réception du courrier entrant à l'attention du BFT est centralisée et traité par un collaborateur du SFT.

Une date de réception est tamponnée sur chaque document reçu qui est ensuite trié et distribué par thème selon les catégories suivantes :

- Fonds national suisse (FNS) ;
- Autre crédit de recherche (ACR) ;
- Compte non affecté (CNA) ;
- Trésorerie ;
- Débiteurs ;
- Divers.

# **2. Vérifications**

#### <span id="page-1-3"></span><span id="page-1-2"></span>**2.1 Vérifications de base**

Les premières vérifications faites sur les documents reçus se limitent à contrôler :

- que le document reçu comporte le timbre comptable ;
- qu'il s'agit d'un original dûment signé par le responsable ou le délégataire (en cas de perte de l'original, se référer au point 2.6 du présent document),
- que chaque montant est en relation avec un justificatif original,
- que le numéro d'OTP et l'intitulé du projet soient clairement et correctement indiqués.
- **Remarque :** Si le document n'est pas signé, il sera retourné par le BFT au responsable du projet (y compris les justificatifs qui l'accompagnent).
- **Remarque :** En ce qui concerne le traitement des « [factures d'honoraires](http://www.unine.ch/fdt/home/formulaire_a_telecharger.html) » et des « [créanciers étrangers](http://www.unine.ch/fdt/home/procedures/liste_des_procedures_sft.html) », se référer aux instructions de travail spécifiques.

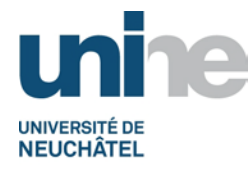

### <span id="page-2-0"></span>**2.1.1 Adresse de facturation**

Seules les factures correctement libellées au nom de l'Université ou au nom d'un institut peuvent être saisies et payées.

Une facture adressée directement à l'attention d'un responsable de projet, d'un professeur ou collaborateur de l'Université (directement à son adresse privée) doit d'abord être payée par ces derniers.

En deuxième lieu, en présentant impérativement le formulaire de remboursement de frais et en joignant la facture comme justificatif, le BFT comptabilise la dépense à charge du projet concerné et effectue le remboursement.

Le cas échéant, le BFT peut interrompre le processus comptable et retourner l'ensemble des documents au responsable du projet ou à son délégataire en demandant les modifications nécessaires selon la procédure des créanciers.

#### <span id="page-2-1"></span>**2.2 Vérification approvisionnement du projet OTP**

Le BFT vérifie que le projet (OTP) dispose des liquidités suffisantes.

Taper la fonction (ou utiliser le menu déroulant), puis valider avec l'icône  $\blacksquare$  ou presser la touche « enter ».

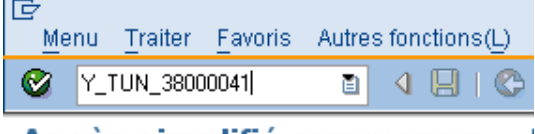

# Accès simplifié aux menus - |

Il est également possible de rechercher la fonction depuis l'arborescence des menus de SAP, selon exemple ci-après.

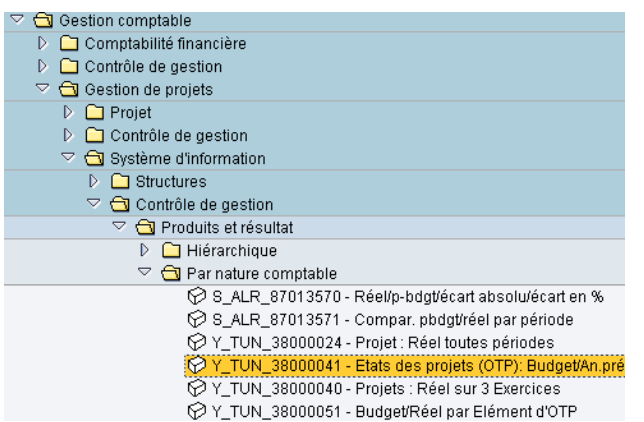

Saisir le numéro du projet (définir des dates si besoin pour affiner la requête).

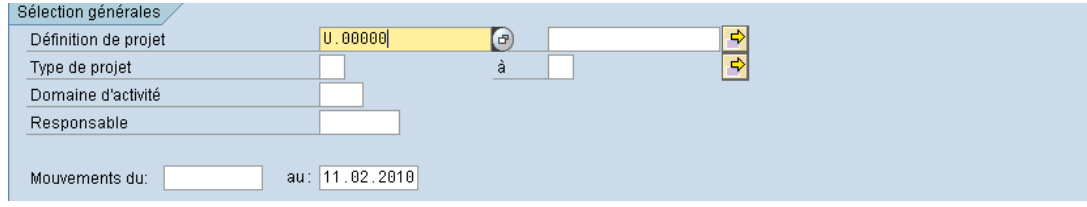

Version finale du 28.05.2010 / BFT Pr 3.1.1 – Créanciers suisses Page 3

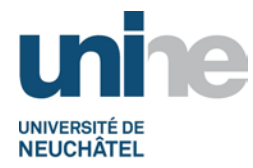

## <span id="page-3-0"></span>**2.2.1 Cas 1 : Projet ACR / UE / FNS**

#### L'état du projet s'affiche à l'écran.

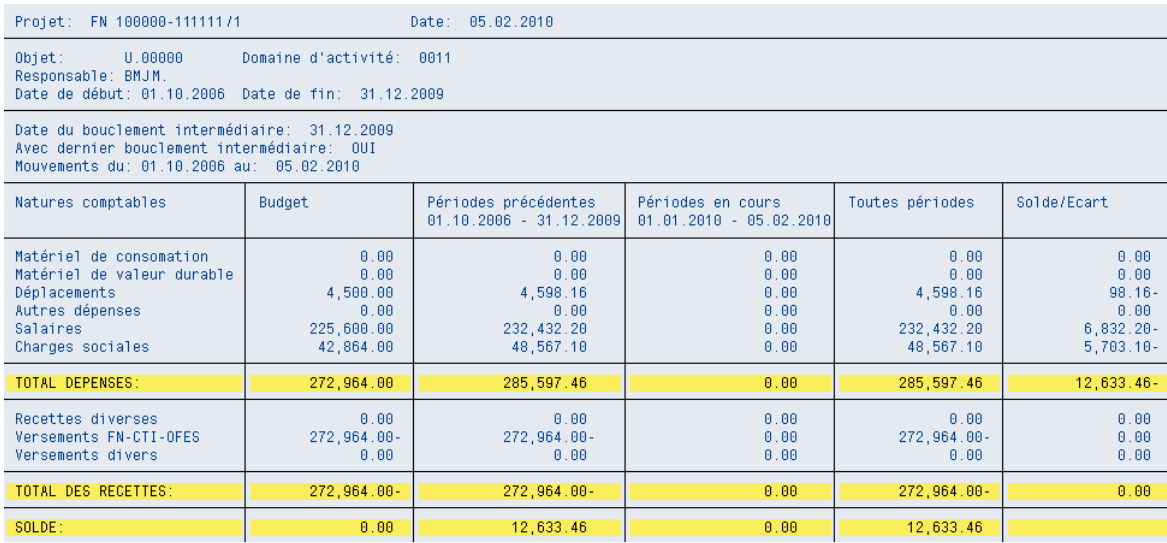

Pour les projets ACR / UE / FN, le contrôle fait par le BFT se base principalement sur le budget (en tenant compte des éventuelles tranches encore à recevoir ou en contrôlant que les factures débiteurs soient bien encaissées).

## <span id="page-3-1"></span>**2.2.2 Cas 2 : Projet CNA**

L'état du projet s'affiche à l'écran.

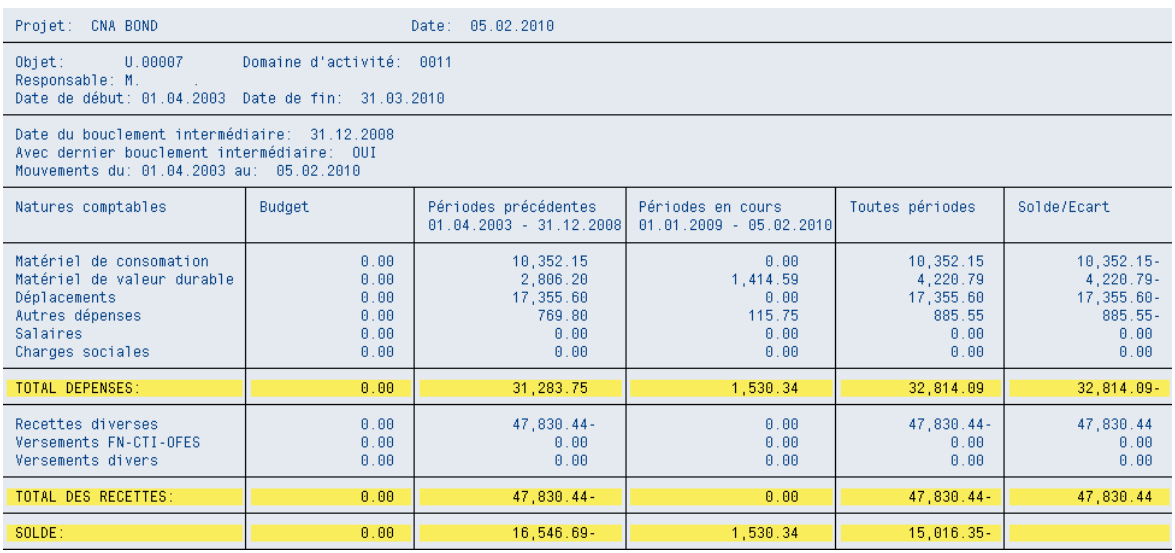

En ce qui concerne un CNA, le contrôle fait par le BFT se base sur le solde résiduel du projet.

**Remarque :** Pour les 2 cas susmentionnés, il faut également vérifier les documents contenus dans le classeur du projet, à savoir la correspondance déjà échangée, le contrat du projet et toutes autres indications nécessaires au traitement du document reçu.

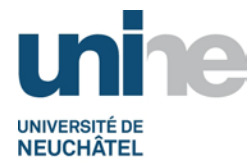

## <span id="page-4-0"></span>**2.3 Cohérence de la nature comptable**

Lors des contrôles usuels, une attention toute particulière est portée sur la nature comptable de la dépense (le bon sens doit primer).

L'utilisation du plan comptable est souvent nécessaire ou la visualisation des écritures saisies préalablement dans le compte peuvent également aider.

**Remarque :** Le plan comptable est disponible en tout temps par extraction dans SAP.

#### <span id="page-4-1"></span>**2.4 Véracité des justificatifs**

Chaque document reçu doit être accompagné de son justificatif original (ticket de bus, billet de train, restaurants, boarding pass, par exemple).

Le justificatif est contrôlé (date, montant, cours de conversion pour les monnaies étrangères) afin d'en vérifier la conformité selon les directives en vigueur.

En cas de non-conformité, le BFT met en suspens le traitement et demande un complément d'information.

En l'absence de justificatifs cohérents, la totalité des documents sera retournée au responsable du projet.

**Remarque :** Il est impératif de garder une copie des documents retournés et de la classer dans l'onglet « correspondance » du projet concerné.

#### <span id="page-4-2"></span>**2.5 Site de conversion des dépenses en monnaies étrangères**

En ce qui concerne les dépenses en monnaies étrangères, le site de conversion suivant doit être utilisé :

<http://www.oanda.com/lang/fr/currency/converter/>

sans oublier de spécifier si la transaction a été réalisée en espèces ou via une carte bancaire.

Si un extrait du relevé bancaire de la carte de crédit accompagne la documentation reçue, le taux indiqué sur le relevé sera utilisé comme taux de conversion des dépenses.

Le cas échéant, le taux de change du 1<sup>er</sup> jour où nait la dépense fait référence.

**Remarque :** Imprimer la page avec le résultat de conversion et la joindre au document créancier afin de justifier l'utilisation d'un taux de conversion adéquat.

#### <span id="page-4-3"></span>**2.6 Perte de l'original**

En cas de perte de l'original, le responsable du projet ou son délégataire doit demander un duplicata qu'il transmet par la suite au BFT dûment signé avec la mention « **Original égaré** ».

A réception du duplicata, le BFT procède aux vérifications usuelles (selon point 2) et vérifie également que la facture n'a pas déjà été comptabilisée et payé par le BFT ou le BCG en consultant notamment les postes individuels fournisseurs.

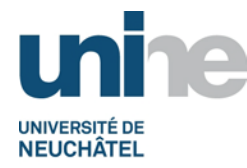

## <span id="page-5-0"></span>**2.6.1 Fonction à utiliser pour la liste des postes individuels fournisseurs**

Taper la fonction (ou utiliser le menu déroulant), puis valider avec l'icône **ou presser la touche** « enter ».

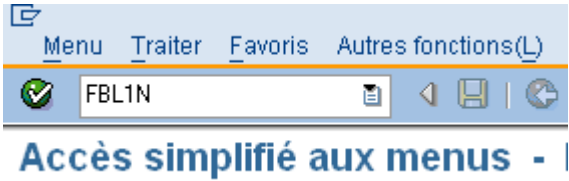

Il est également possible de rechercher la fonction depuis l'arborescence des menus de SAP, selon exemple ci-après.

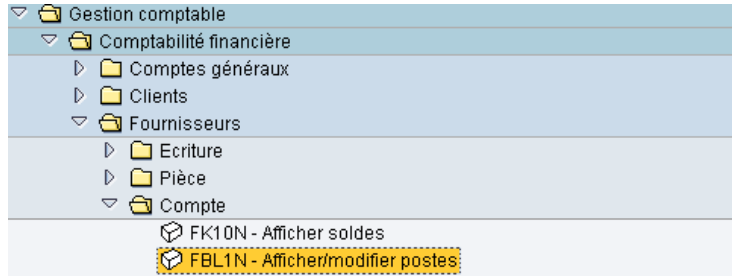

Saisir le numéro de compte du fournisseur ou utiliser l'icône de recherche pour l'obtenir.

Avec la fonction de recherche, une deuxième fenêtre s'ouvre dans laquelle il est possible d'utiliser différents critères (mettre une « \* » après le mot ou partie de mot recherché).

Sélectionner tous les postes, puis valider le choix avec l'icône  $\bigoplus$ , le raccourci clavier (touche F8) ou la touche « enter ».

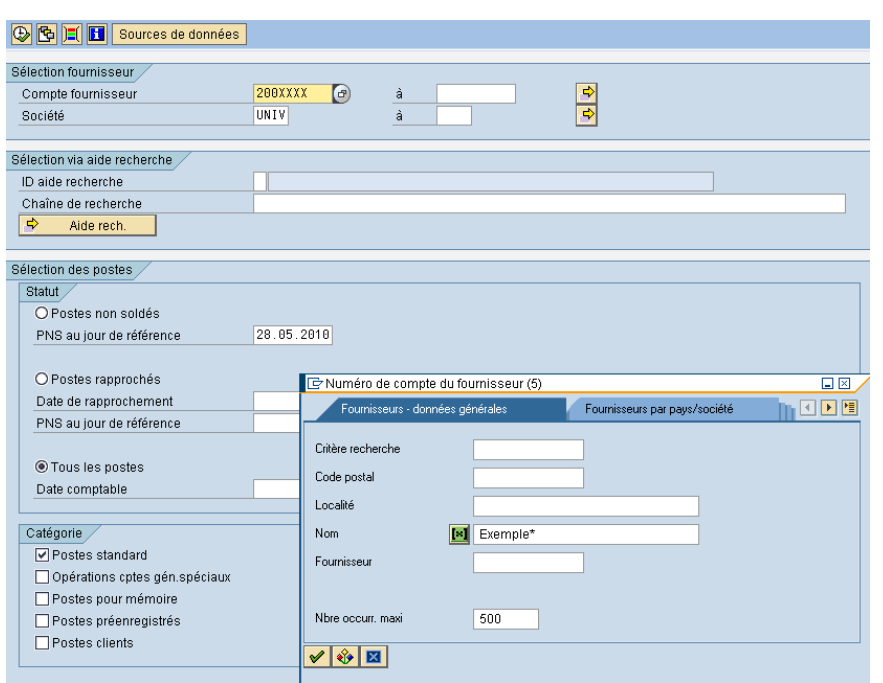

Version finale du 28.05.2010 / BFT Pr 3.1.1 – Créanciers suisses Page 6

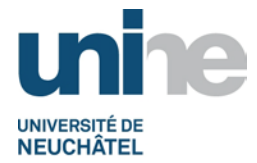

Un nouvel écran s'affiche indiquant les différentes factures déjà comptabilisées pour le fournisseur (pour tous les domaines d'activité).

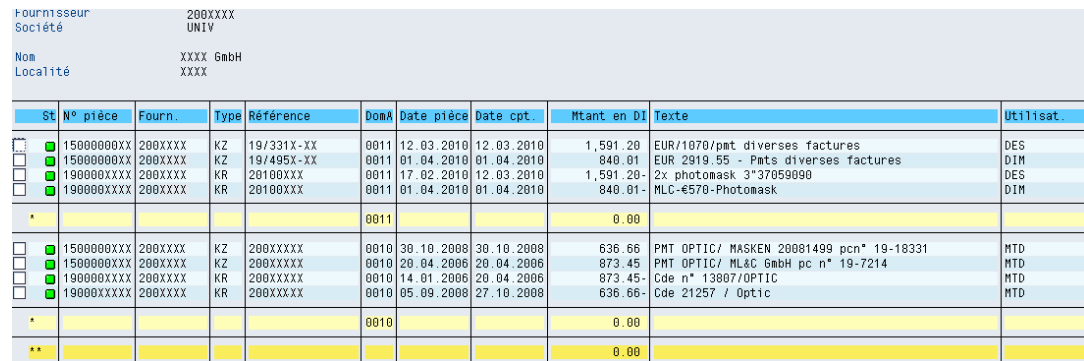

# **3. Comptabilisation**

## <span id="page-6-1"></span><span id="page-6-0"></span>**3.1 Fonction à utiliser pour les créanciers suisses**

Taper la fonction (ou utiliser le menu déroulant), puis valider avec l'icône  $\Box$  ou presser la touche « enter ».

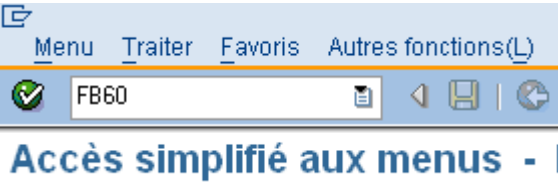

Il est également possible de rechercher la fonction depuis l'arborescence des menus de SAP, selon exemple ci-après.

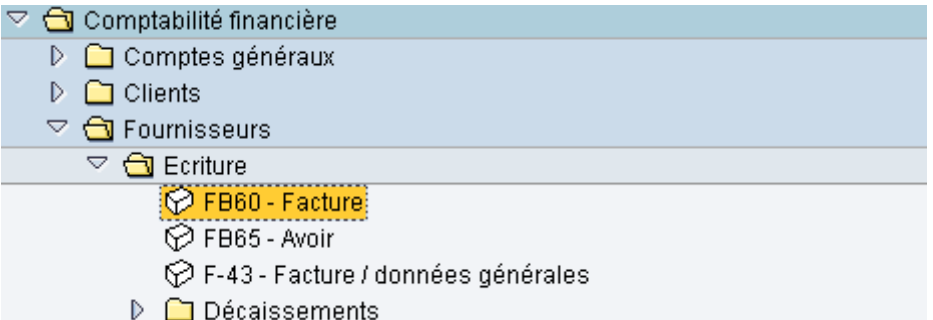

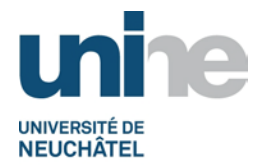

## <span id="page-7-0"></span>**3.2 Saisie dans SAP (généralités)**

Ci-après, les champs généralement utilisés lors de la saisie de factures créanciers.

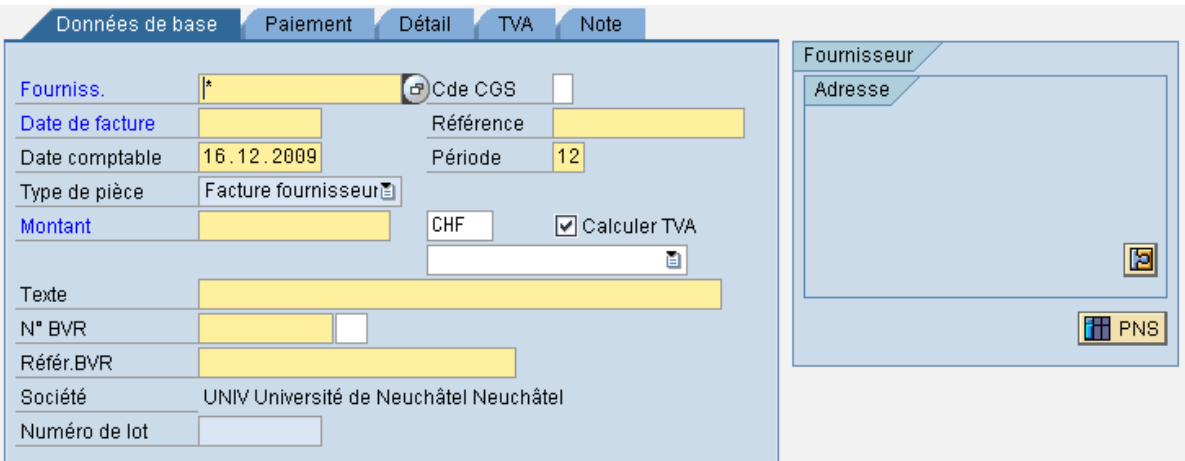

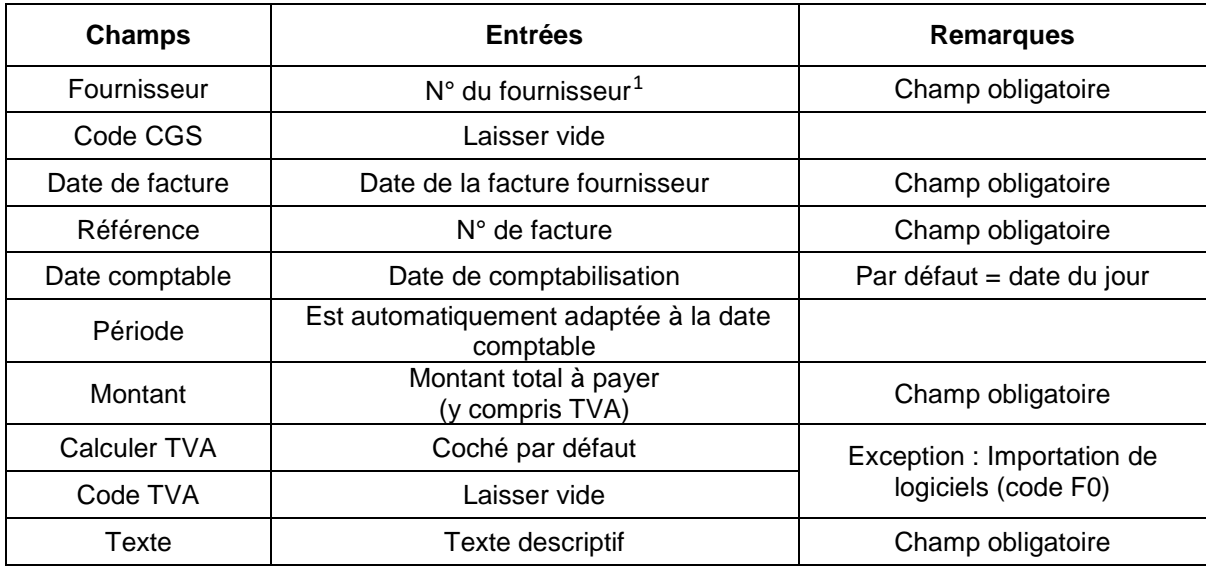

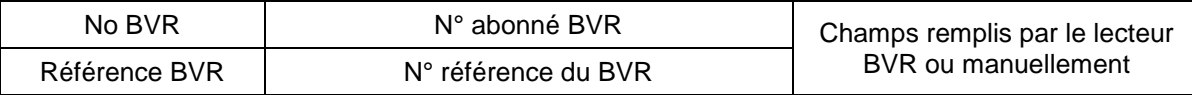

**Remarque :** Le numéro de BVR doit être saisi dans la base de données lors de la création du créancier.

Version finale du 28.05.2010 / BFT Pr 3.1.1 – Créanciers suisses Page 8

<u>.</u>

<span id="page-7-1"></span><sup>1</sup> Utiliser la fonction de recherche pour trouver le numéro du fournisseur s'il n'est pas connu au moment de la saisie.

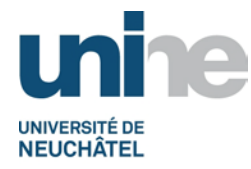

## <span id="page-8-0"></span>**3.2.1 Saisie dans SAP – Cas 1 : Avec BVR**

Remplir les champs usuels (en jaune) sur l'écran qui s'affiche :

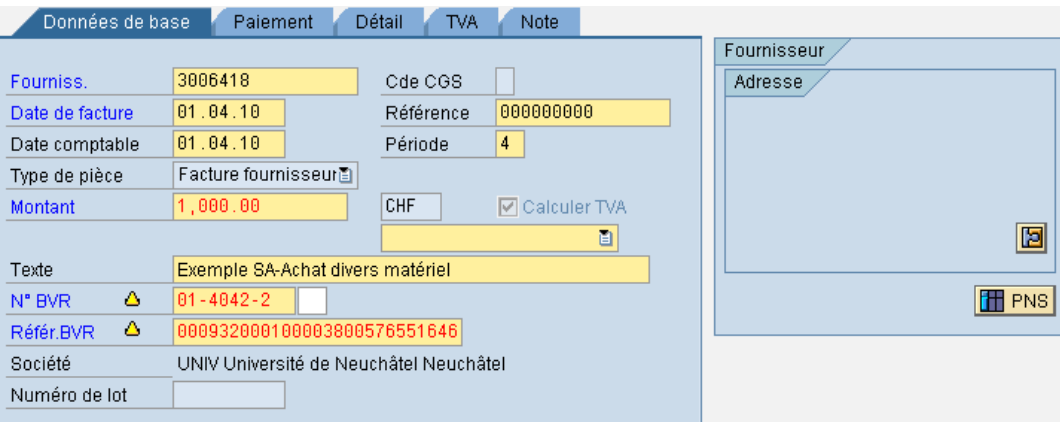

Dès que le texte est saisi, il faut presser la touche « enter » et le logiciel comptable va automatiquement renseigner la partie concernant le numéro de BVR (préalablement saisi lors de la création du créancier).

Le BFT vérifie la cohérence de compte et si tout est conforme, il saisi manuellement le numéro de référence du BVR.

Lors de l'affichage de l'écran d'information suivant, valider avec l'icône  $\blacktriangledown$  en bas à gauche du message pour passer à la saisie des natures comptables.

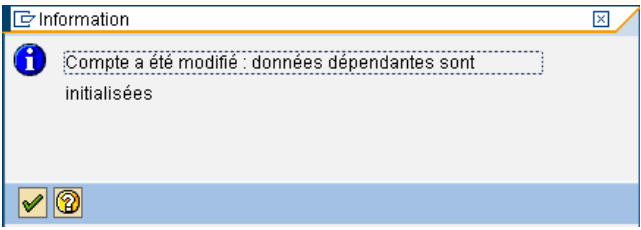

Continuer avec la saisie des natures comptables, montants, textes sans oublier le ou les numéro(s) de projet OTP (possibilité d'en saisir plusieurs, selon les besoins).

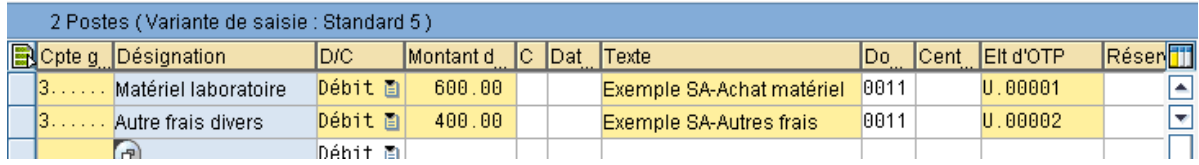

**Remarque :** Le numéro de domaine d'activité est quant à lui ajouté automatiquement par le logiciel comptable, dès qu'un numéro d'OTP est saisi sur un compte de charge ou de produit. En ce qui concerne les comptes de bilan, le domaine d'activité doit toujours être

indiqué manuellement lors de la saisie.

Dès que la saisie est terminée, cliquer sur l'onglet « Paiements ». Se référer au point 3.3 Relations bancaires du présent document pour le traitement spécifique.

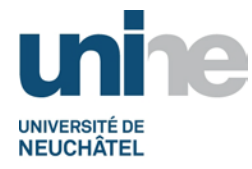

### <span id="page-9-0"></span>**3.2.2 Saisie dans SAP – Cas 2 : Sans BVR**

Remplir les champs usuels (en jaune) sur l'écran qui s'affiche (à l'exception du numéro et de la référence BVR) :

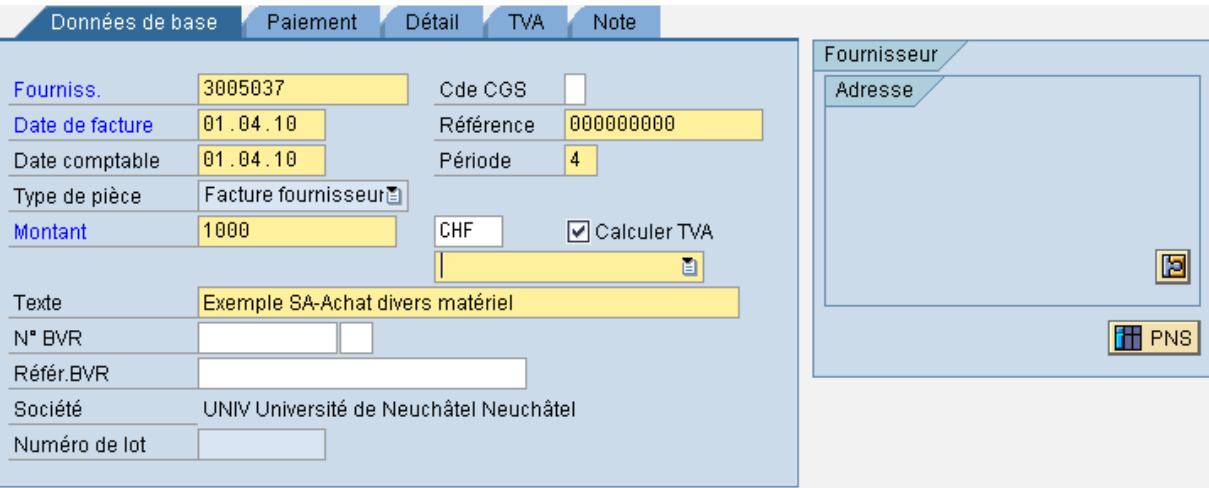

Dès que le texte est saisi, il faut presser la touche « enter ».

Lors de l'affichage de l'écran d'information suivant, valider avec l'icône  $\blacktriangledown$  en bas à gauche du message pour passer à la saisie des natures comptables.

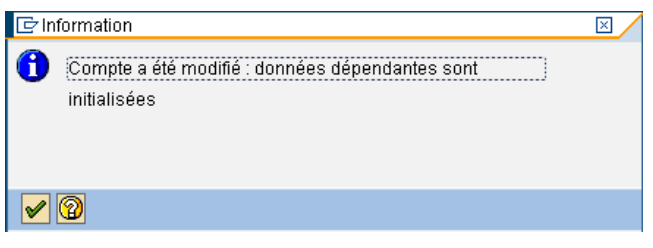

Continuer avec la saisie des natures comptables, montants, textes sans oublier le ou les numéro(s) de projet OTP (possibilité d'en saisir plusieurs, selon les besoins).

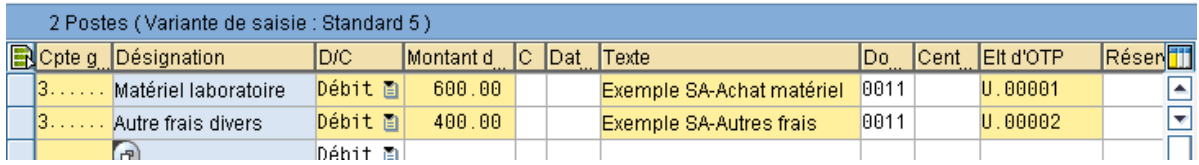

**Remarque :** Le numéro de domaine d'activité est quant à lui ajouté automatiquement par le logiciel comptable, dès qu'un numéro d'OTP est saisi sur un compte de charge ou de produit.

En ce qui concerne les comptes de bilan, le domaine d'activité doit toujours être indiqué manuellement lors de la saisie.

Dès que la saisie est terminée, cliquer sur l'onglet « Paiements ». Se référer au point 3.3 Relations bancaires du présent document pour le traitement spécifique.

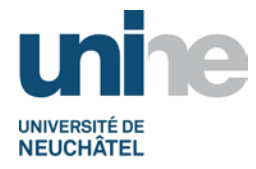

#### <span id="page-10-0"></span>**3.3 Relations bancaires**

Il faut renseigner l'onglet paiement afin d'éviter d'éventuels problèmes dans le processus de paiement de la facture ainsi qu'un retour de fonds.

**Remarques :** Les créanciers en monnaies étrangères ne sont pas concernés par les instructions qui suivent.

## <span id="page-10-1"></span>**3.3.1 Cas 1 : Avec BVR**

- 1. Saisir dans tous les cas, le code **CCPFT** (compte de l'Université BFT).
- 2. Ne rien saisir dans ce champ (se référer au point 3.2.1 saisie BVR).

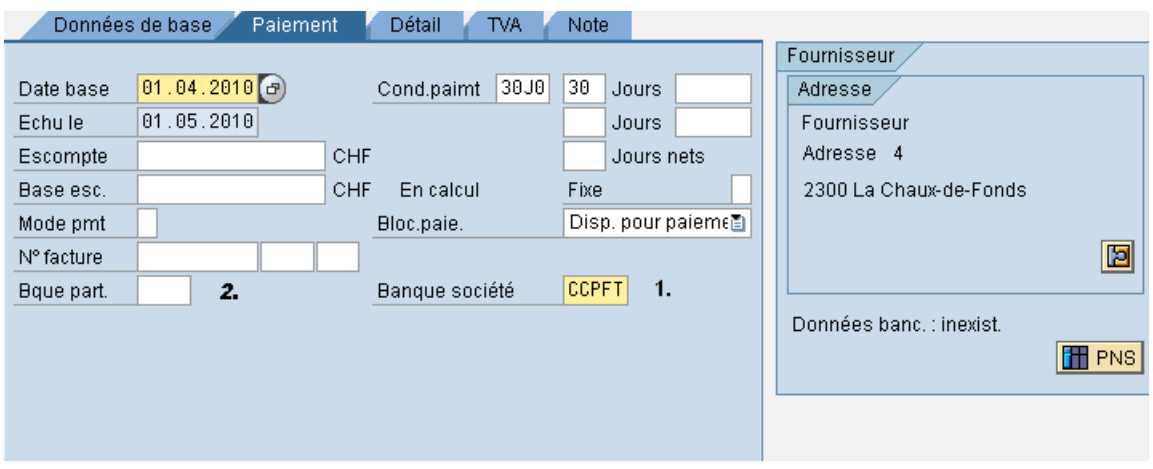

## <span id="page-10-2"></span>**3.3.2 Cas 2 : Sans BVR**

- 1. Saisir dans tous les cas, le code **CCPFT** (compte de l'Université BFT).
- 2. Choisir le code de la banque du destinataire. En cliquant sur la fonction de recherche, un nouvel écran s'affiche (voir page suivante).

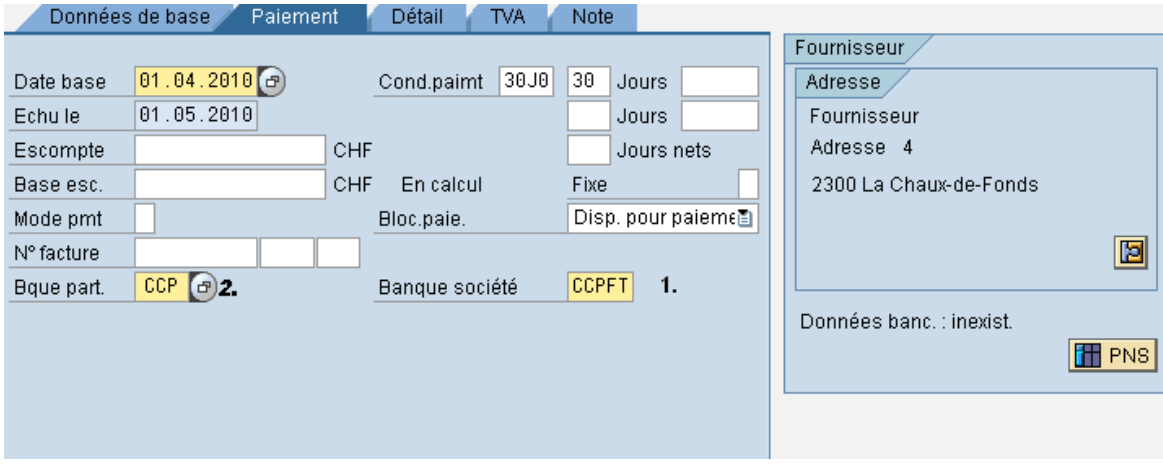

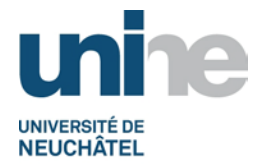

Le TypB correspond à l'abréviation de l'établissement bancaire du créancier. Ces données sont également saisies lors de la création du créancier dans la base de données.

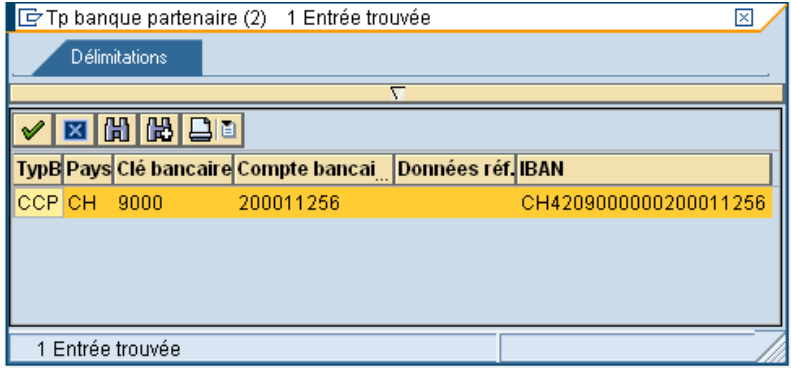

Ci-après, quelques exemples d'établissements bancaires (liste non exhaustive) :

CCP La Poste BCN Banque Cantonale Neuchâteloise<br>CS Crédit Suisse Crédit Suisse UBS Union de Banques Suisses

## <span id="page-11-0"></span>**3.4 Enregistrement de l'écriture**

Si l'écriture n'est pas égale (erreur de saisie, par exemple), il est impossible de l'enregistrer (voir exemple ci-après).

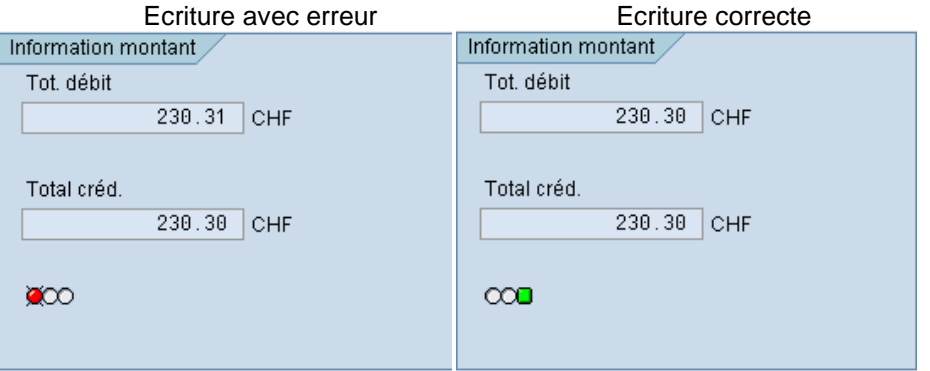

Lorsque tout est correct, sauvegarder, prendre le numéro de pièce généré par SAP et le noter en haut à droite sur le document créancier au stylo indélébile rouge (exemple ci-après).

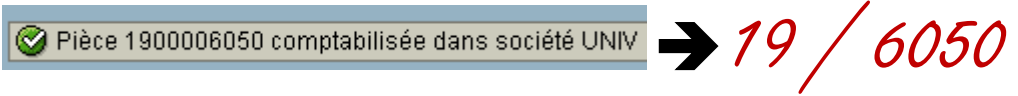

**Remarque** : Le numéro de pièce disparait de l'affichage dès que l'on sort du menu.

Ne pas oublier d'ajouter sur le document créancier avec un tampon encreur la date de paiement, soit le mercredi qui suit le jour de saisie.

Le document est ainsi prêt pour le classement (se référer au point 6 du présent document).

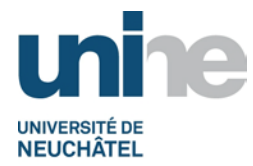

# **4. Exceptions dans la saisie**

## <span id="page-12-1"></span><span id="page-12-0"></span>**4.1 Compte d'attente**

Lorsqu'une facture concerne le domaine d'activité du BFT (0011) ainsi que celui du BCG, le traitement comptable varie légèrement du point 3.2 traité précédemment.

Un seul département paie l'intégralité de la facture (coordination entre les 2 bureaux pour éviter une comptabilisation à double).

Dans le cas où la facture est traitée par le BFT, la comptabilisation se fait de la manière suivante :

- La part à charge du BFT est comptabilisée dans la bonne nature comptable ainsi que dans le projet OTP concerné (démarches identiques que sous point 3.2).
- La part à charge du BCG est comptabilisée au bilan dans le compte d'attente général en attendant de recevoir le remboursement (exemple d'écriture ci-après).

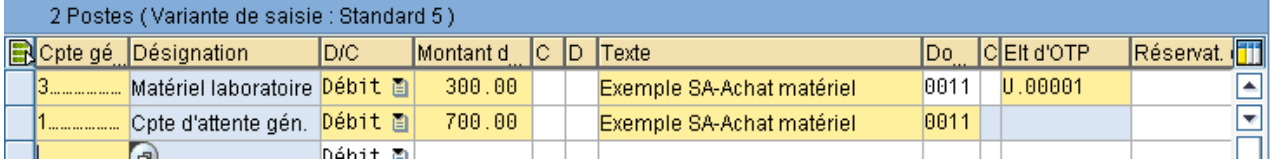

L'original de la facture (éventuellement la copie) est transmis au BCG en guise de justificatif du montant à rembourser. Une copie doit également être remise à la trésorerie du BFT pour le suivi du remboursement.

**Remarque :** En ce qui concerne les comptes de bilan, le domaine d'activité doit toujours être indiqué manuellement lors de la saisie.

## <span id="page-12-2"></span>**4.2 Retour de fonds**

Le compte d'attente est également utilisé lors d'un retour de fonds. Dans ce cas, il faut :

- que la trésorerie comptabilise le montant reçu en retour dans le compte d'attente,
- effectuer les recherches nécessaires afin d'identifier le motif du retour de fonds,
- corriger la base de données du créancier si nécessaire,
- comptabiliser à nouveau la facture créancier avec comme contrepartie le compte d'attente (sans n° de projet OTP),
- effectuer à nouveau le paiement.

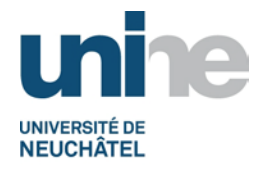

## <span id="page-13-0"></span>**4.3 Factures UE**

Les factures des créanciers qui concernent un projet de l'Union européenne ont une particularité.

La saisie de la facture se fait normalement comme indiqué précédemment (avec ou sans BVR).Toutefois, la TVA clairement indiquée sur le document doit être extournée du projet principal (voir exemple ci-après).

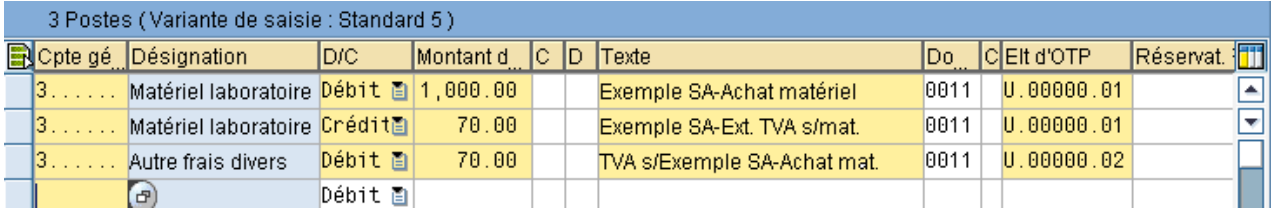

La TVA est comptabilisée dans un compte d'overheads et doit toujours toucher la nature comptable « Autres frais divers ». Le libellé doit commencer par « TVA s/… », comme indiqué dans l'exemple ci-dessus.

## **5. Paiements**

<span id="page-13-1"></span>Les paiements sont traités de manière plus détaillée dans la procédure « Gestion trésorerie » et se subdivisent dans les catégories suivantes :

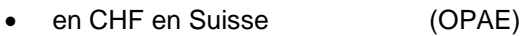

en CHF pour l'étranger (E-banking)

• en monnaies étrangères (E-banking)

## **6. Scannage / classement**

## <span id="page-13-3"></span><span id="page-13-2"></span>**6.1 Scannage**

Se référer à la documentation « [Archivage des pièces comptables](http://www2.unine.ch/fdt/listes_des_procedures_hors_sft) » éditée par le Sitel.

#### <span id="page-13-4"></span>**6.2 Classement**

Les documents scannés sont ensuite classés dans le classeur du projet concerné